1. เลือก "สมัคร/เปลี่ยนแปลงบริการ"

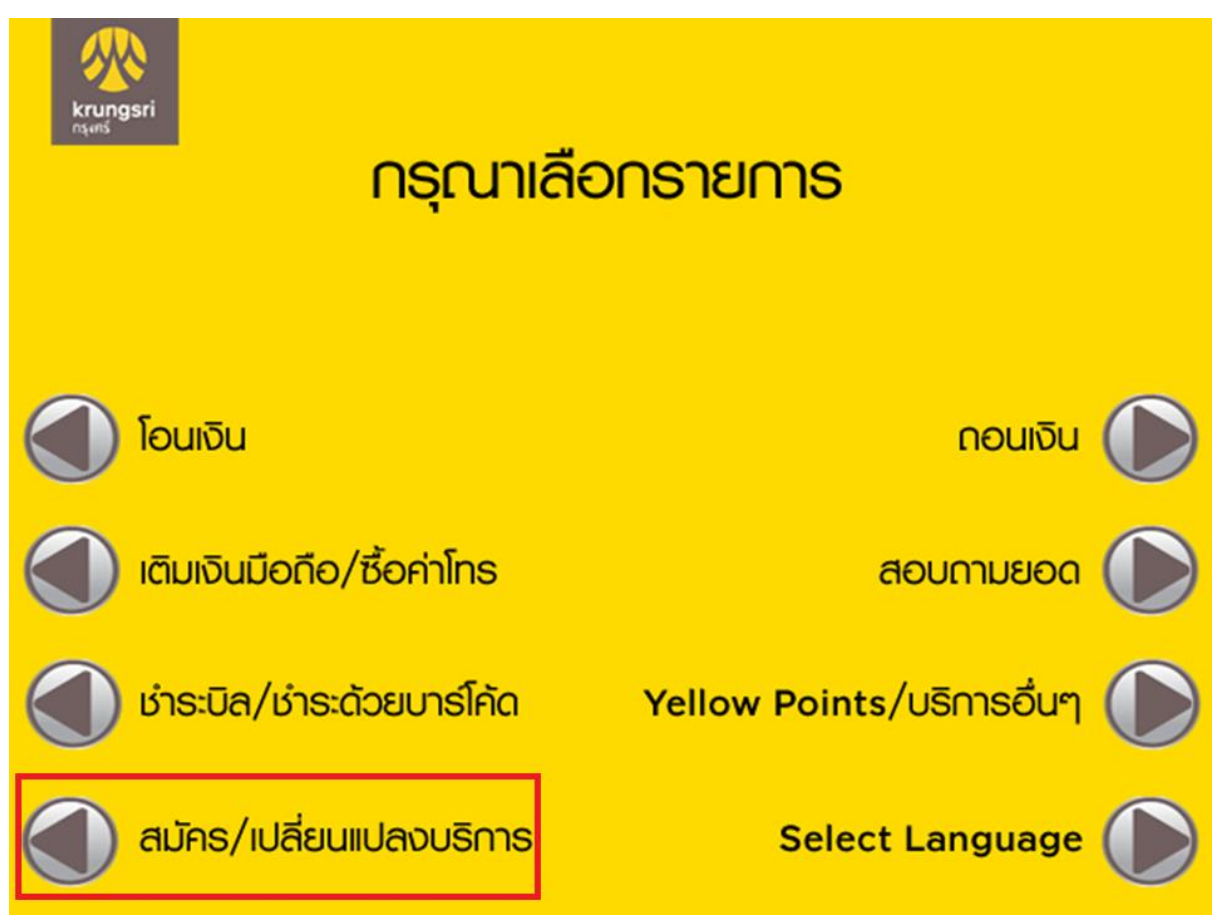

2. เลือก"บริการหักบัญชีอัตโนมัติ"

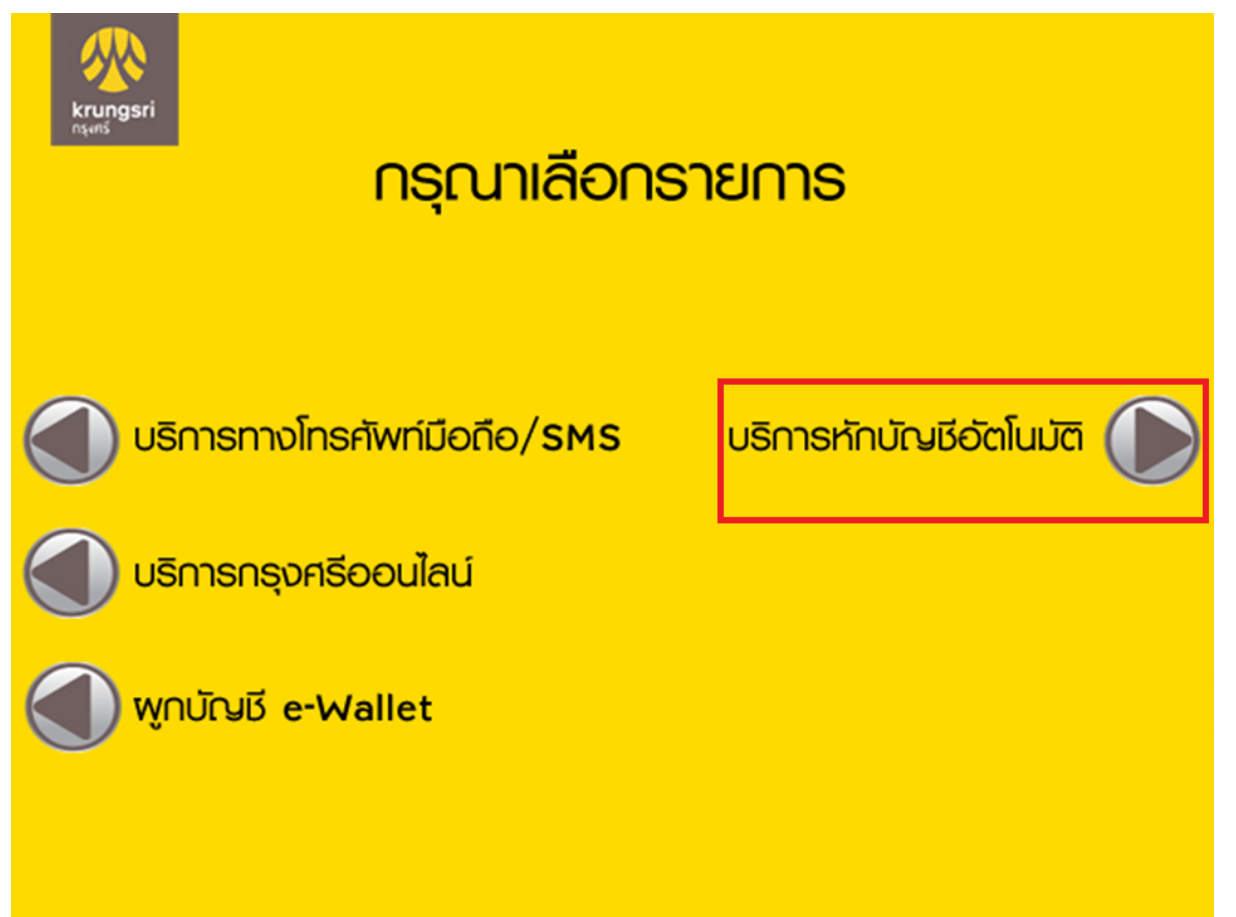

3. เลือก"ระบุเลขที่บัญชี"

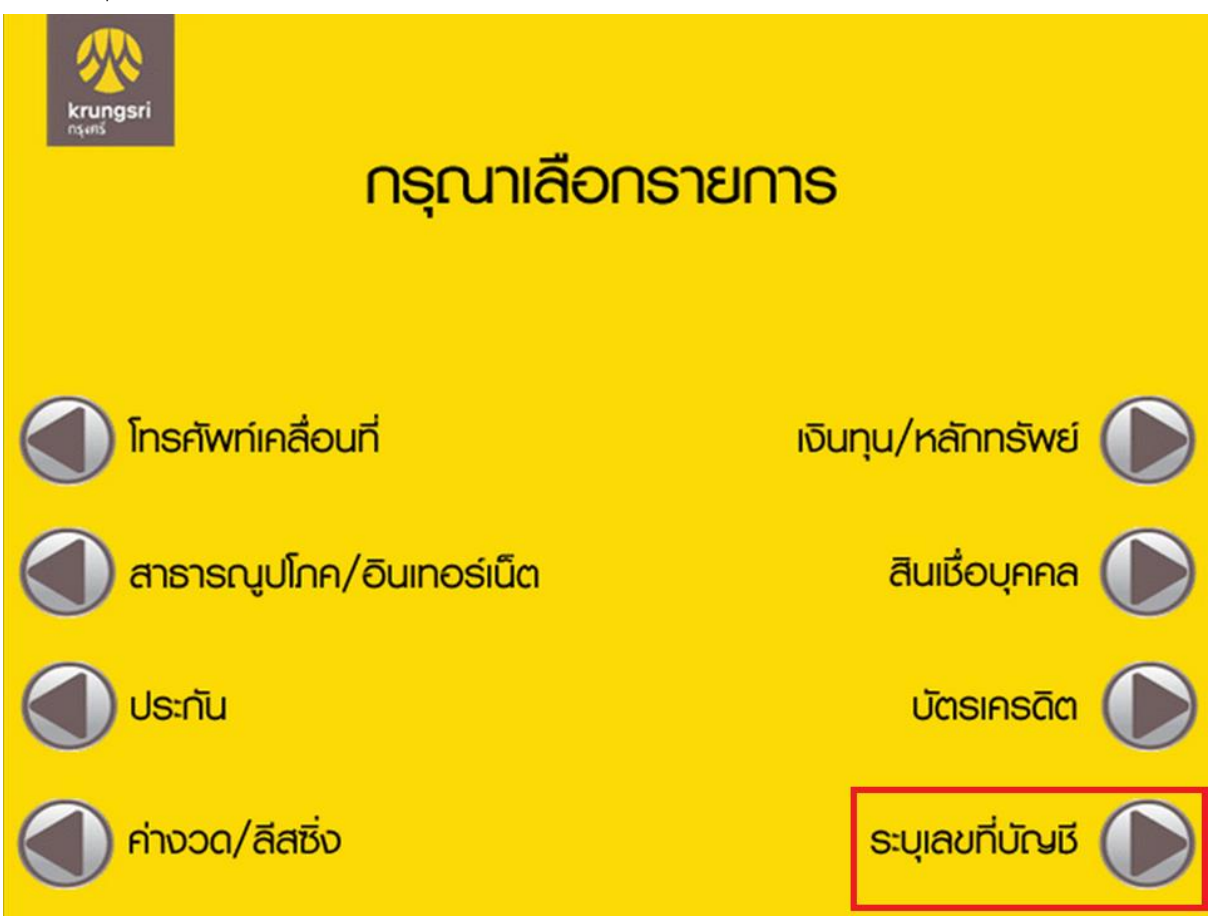

4. กรอกเลขที่บัญชีบริษัท "2990007670" กด "ถูกต้อง"

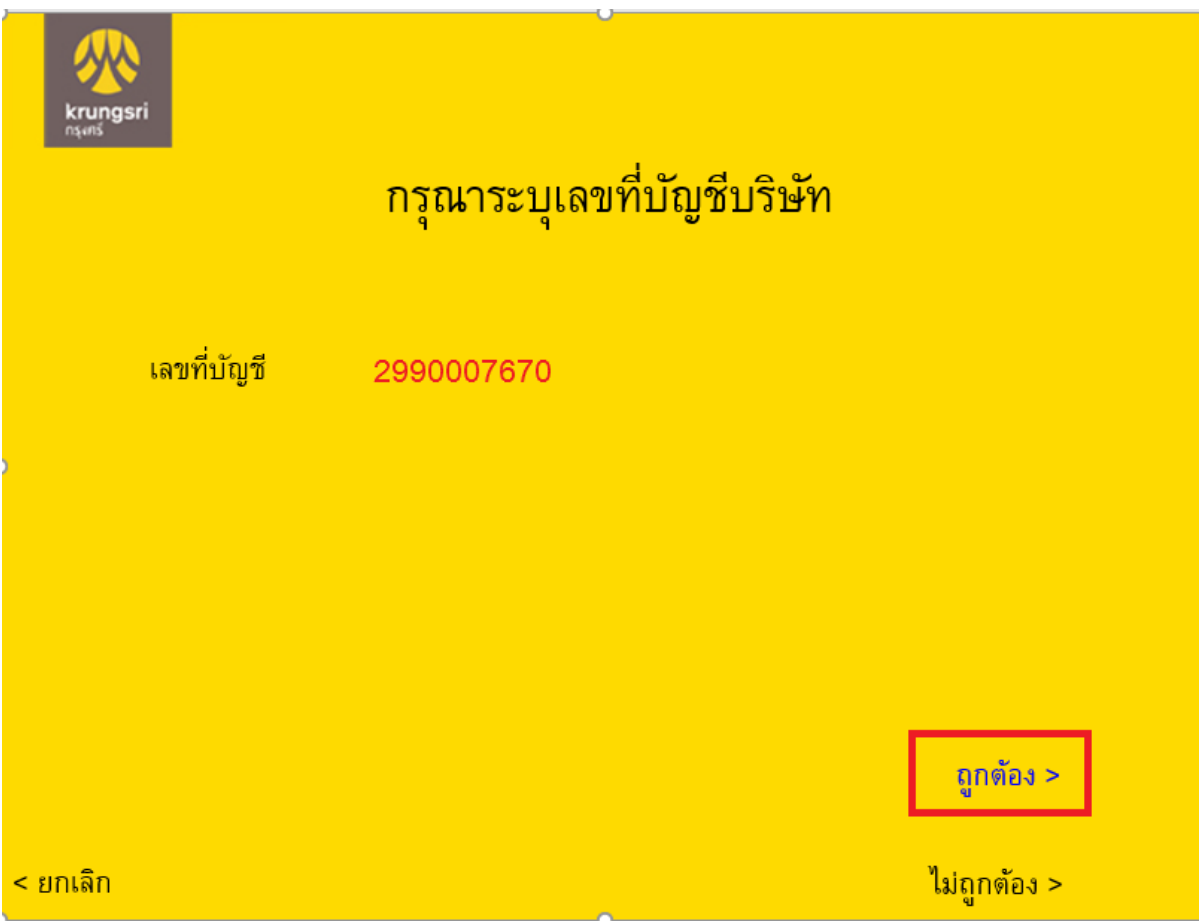

5. ปรากฏหน้าจอดังรูป กด "ตกลง"

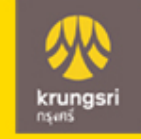

้ผู้ใช้บริการต้องใช้บัตร ATM/บัตรเดบิตและรหัสบัตร <u>ในการใช้บริการ พร้อมศึกษาและรับทราบ ตลอดจน </u> ยินยอมผูกพันตามข้อตกลงและเงื่อนไขการใช้บริการนี้ ที่ธนาคารถำหนดและแสดงไว้ ณ ที่สาขาหรือเว็บไซต์ ธนาคารแล้วทุกประการ

The user is required to use ATM/Debit card and the password in the usage of service and to study, acknowledge and agree to be bound in all respects with the terms and conditions on automatic deposit account debiting announced by the bank at its branch/website.

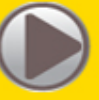

anav/Accept<br>-<br>-<br>Tuanav/Not Accept

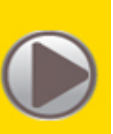

6. เลือกประเภทบัญชีต้นทางของลูกค้า

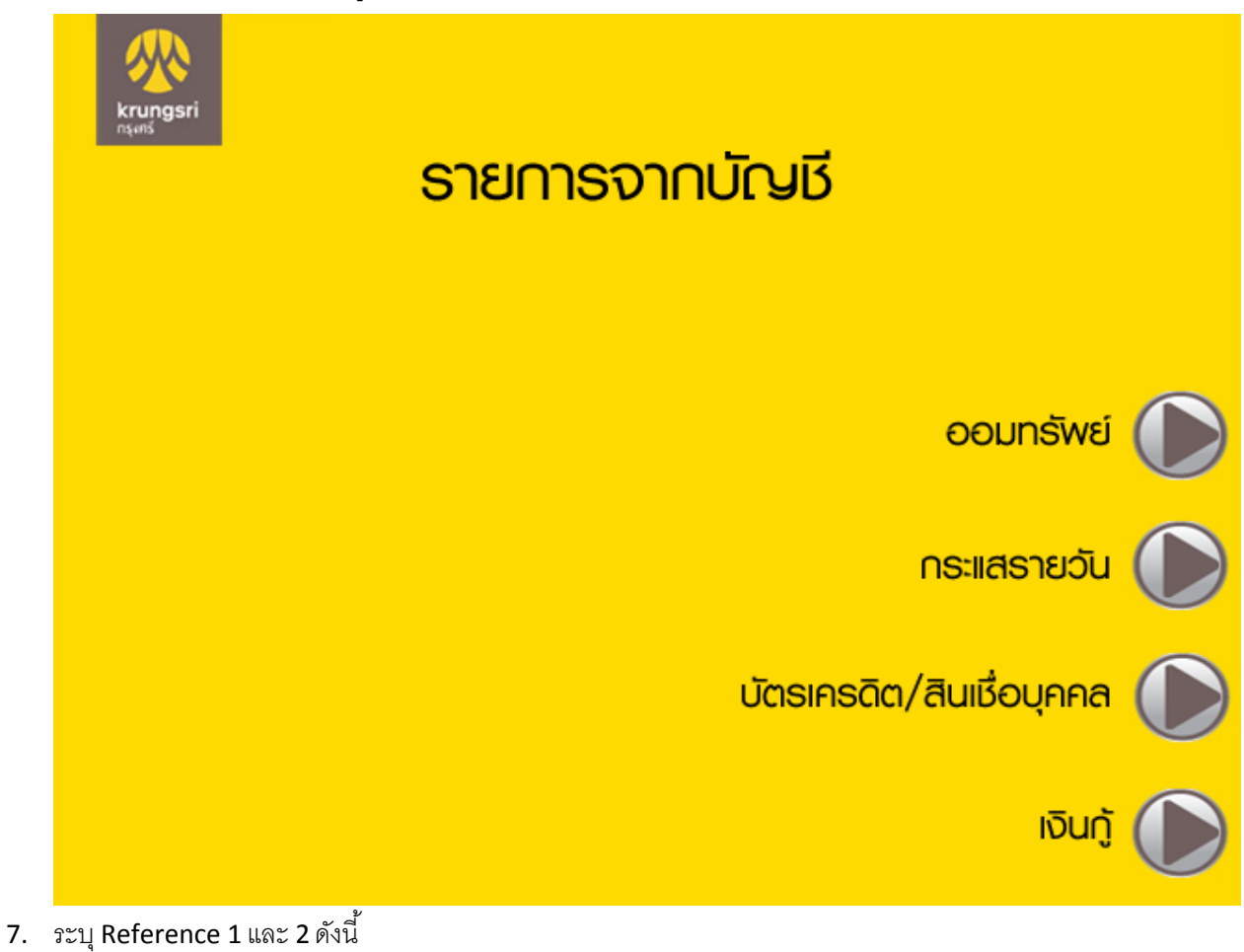

- a. สำหรับลูกค้าที่มีเลขที่บัญชีซื้อขายหุ้นแล้ว ให้กรอกเลขที่บัญชีซื้อขายหุ้น 6 หลัก
- b. ส าหรับลูกค้าใหม่ที่ยังไม่ได้รับเลขที่บัญชีซื้อขาย ให้กรอก " 1900000000 "

c. กดปุ่ม "ถูกต้อง"

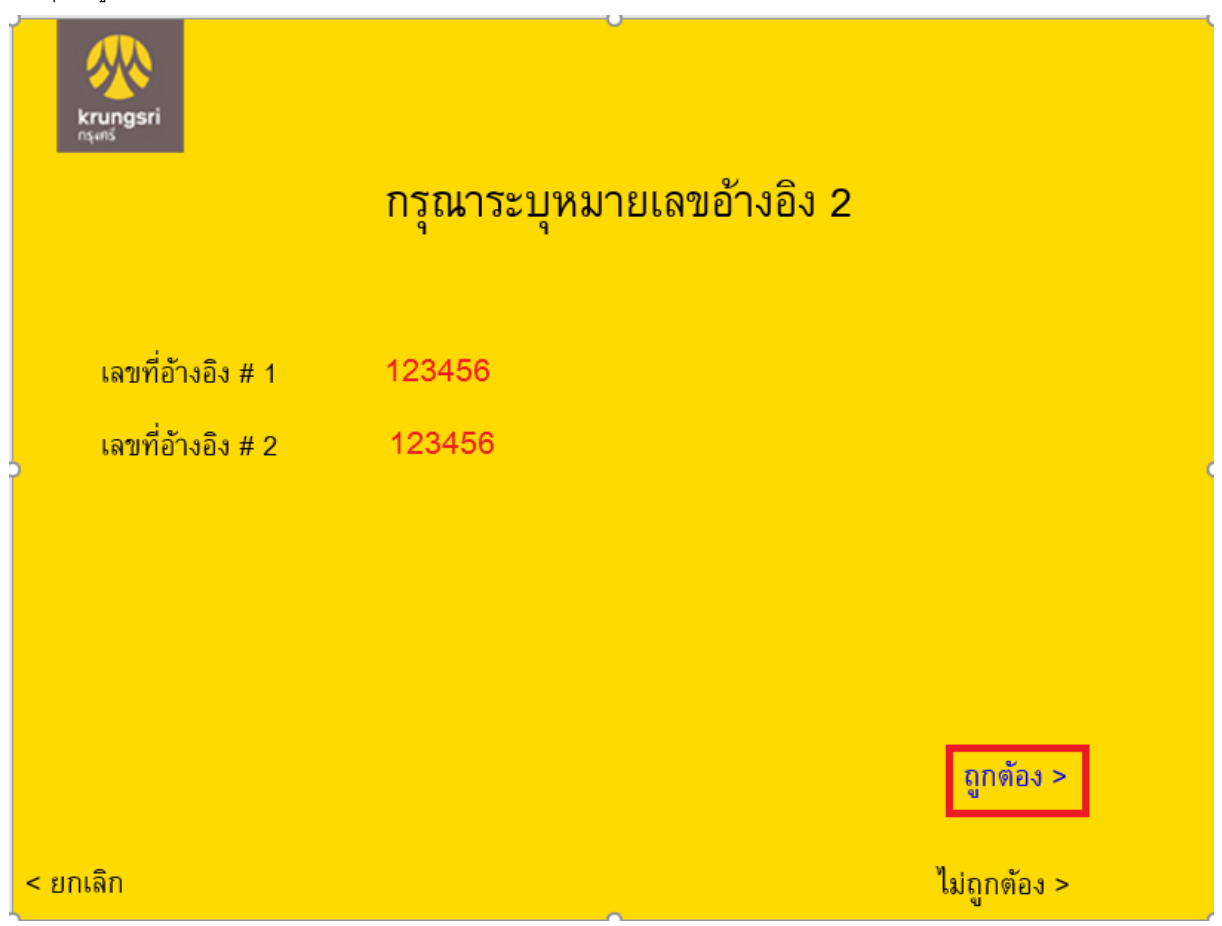

8. ท ารายการเสร็จสิ ้น

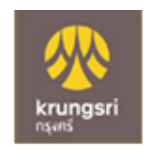

## รายการของท่านดำเนินการเรียบร้อย

**Your Transaction had Completed**